# University of |<br>Hertfordshire

## **UH** Self Help Guide

## **Set up Pulse Secure: Apple iOS iPhone/iPad**

#### **Connecting to UH online services from off-campus or using Wifi**

- 1. Open the **App Store.**
- 2. Type **Pulse Secure** in the search bar.
- 3. Select **Pulse Secure**  (Pulse Secure LLC)
- 4. Download and Install **Pulse Secure** following the onscreen instructions.
- 5. Start the Pulse Secure application and if prompted, **Accept** the **End User License Agreement.**  If you're asked to enable the

app, tap **Enable Pulse Secure.**

- 6. You will be greeted with a **Welcome to the Pulse Secure Client** screen inviting you to enter a corporate email or URL. Enter **uhvpn.herts.ac.uk** and click **Submit**
- 7. In the displayed fields, enter the following (pictured right):

#### Name: **UHVPN**

URL: **https://uhvpn.herts.ac.uk** Username**:** 

#### **username@herts.ac.uk**

Authentication Type: **Password**  Realm**: leave blank** Role: **leave blank**

 $i$ Pad  $\widehat{\mathcal{F}}$  $10:11$  $22%$ Q pulse secure iPad Only ▼ Any Price ▼ All Categories ▼ By Relevance ▼ All Ages ▼ **Pulse Secure**  $+<sub>GET</sub>$  $rad10$ 

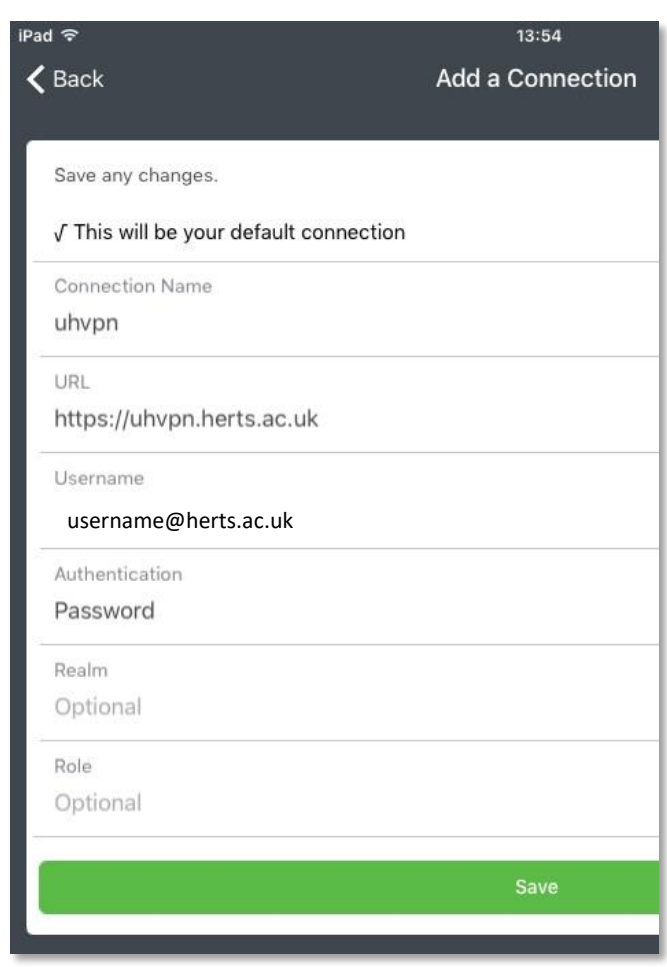

8. Tap **Save.**

*If you would like a copy of this document in a different format, please contact the Helpdesk on +44(0)1707 284678 or ext 4678 or emai[l helpdesk@herts.ac.uk](mailto:helpdesk@herts.ac.uk)*

- 9. Click **Connect.**
- 10. You will see the university **Secure Access Service** logon page (pictured right).

**N.B**: On all iPhone models running iOS7 or higher, users may find the font and field sizes to be very small. This is a known device limitation and cannot be controlled.

Enter your username (in most cases, this is already filled in for you) followed by your university password, then tap **Sign In**.

#### **Remember: username@herts.ac.uk**

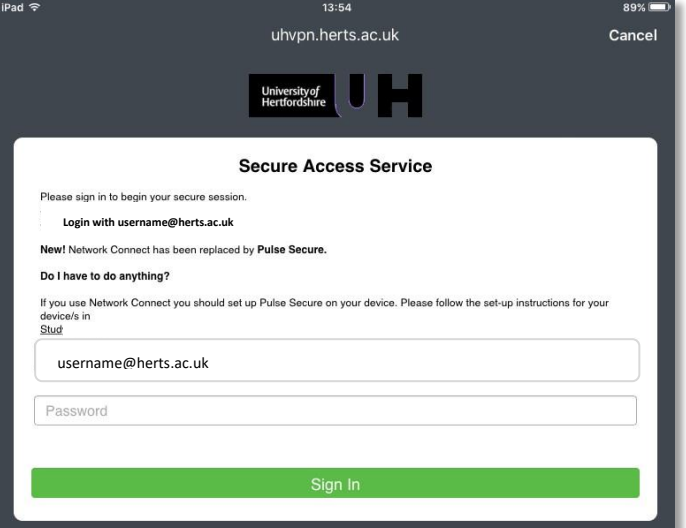

With th[e](https://kb.iu.edu/d/ajrq) [VPN](https://kb.iu.edu/d/ajrq) connection established, **VPN** will appear next to the Wi-Fi/Network signal icon or the battery charge indicator.

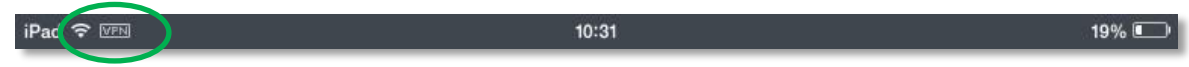

11. Tap **Intranet** (pictured right) to gain access to the **Web Bookmarks** you would normally see on the Secure Access Service webpage.

> You can now press the **Home** button to *minimise* Pulse Secure, and access resources that require a UH VPN connection.

To disconnect from the VPN service, open Pulse Secure and tap **Disconnect** (pictured right)**.**

### **Subsequent use of Pulse Secure**

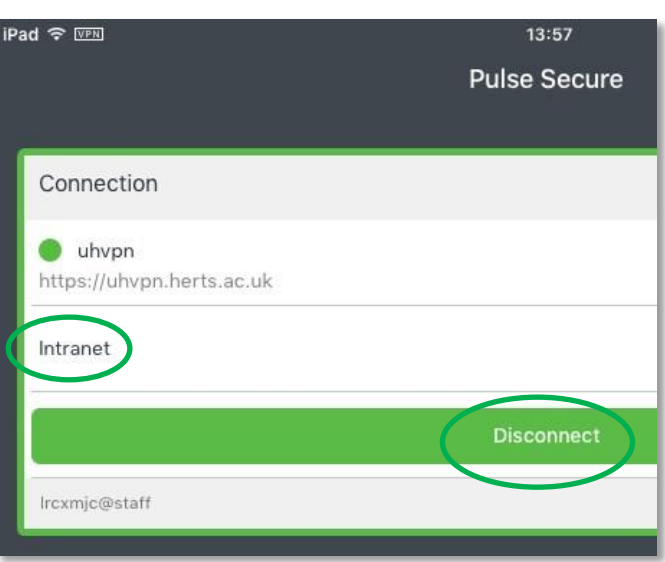

After the initial installation you can run **Pulse Secure** by clicking on the **Pulse Secure** icon (pictured right) which will take you is to **step 9** in the above instructions. You will just be required you to enter your password. Your VPN session will last up to seven hours for staff and four hours for students (or until you manually disconnect).

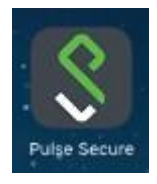

For further help and information please see AskHerts or contact the Helpdesk Tel. +44 (0)1707 284678 internal ext 4678 or email helpdesk@herts.ac.uk